# Moodle 学生マニュアル

PC 版

2024 年 3 月版

## 目次

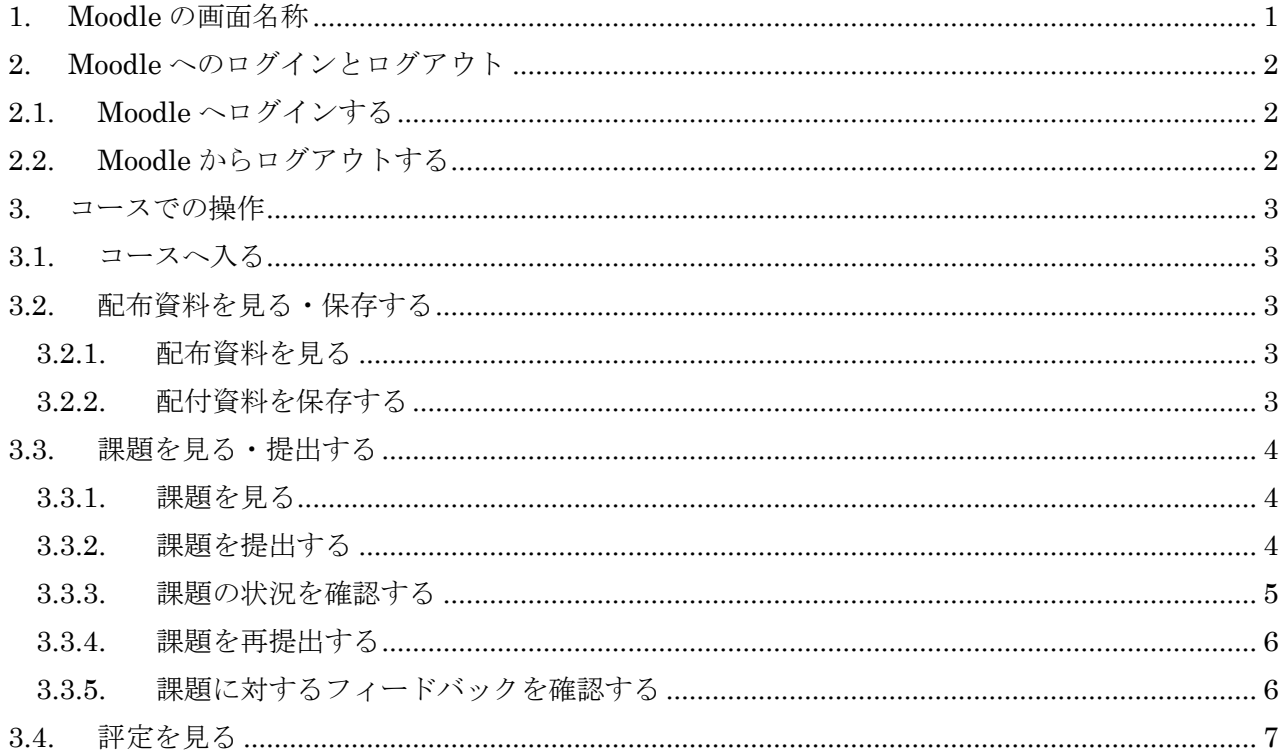

## 1. Moodle の画面名称

- ① ログインボタン
- ② ブロックドロワ
- ③ ログインブロック

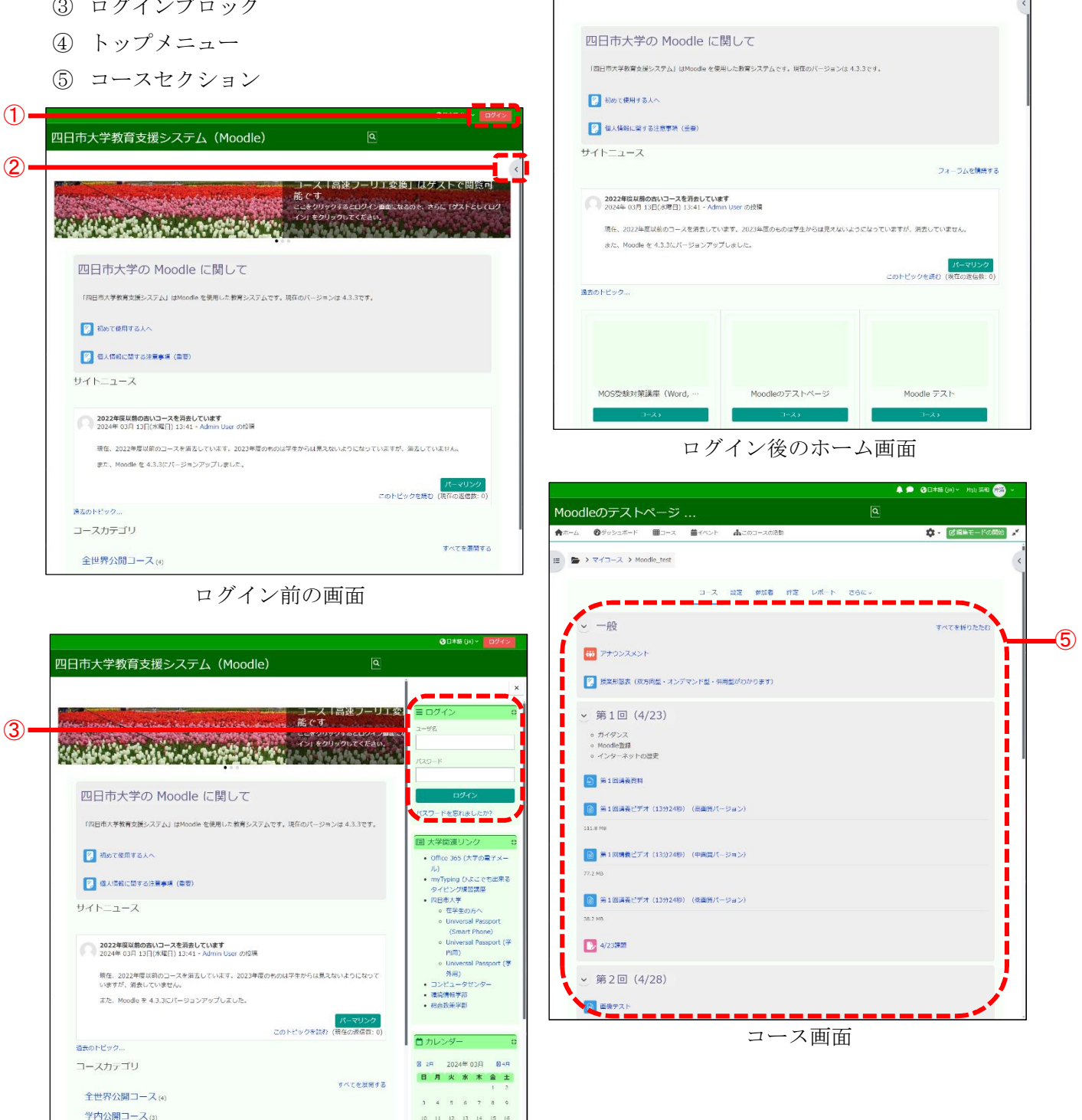

<br>四日市大学教育支援システム (Moodle) 

④

 $\bullet$ 

4 0 00 \*\*\* (a)

ブロックドロワクリック時の画面

- 2. Moodle へのログインとログアウト
	- 2.1. Moodle へログインする
		- ① Moodle へアクセス
		- ② ログインボタンをクリックしてログイン画 面を表示

またはブロックドロワをクリックしてログ

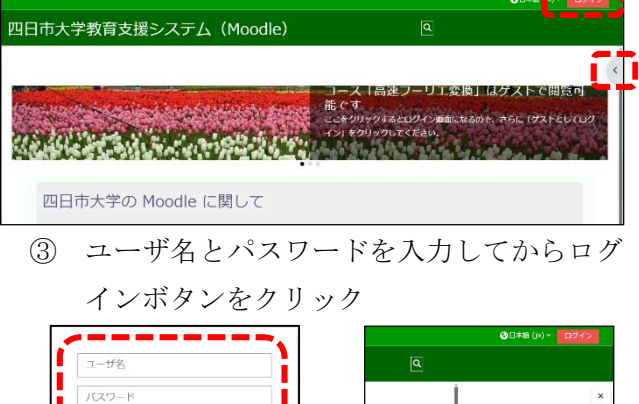

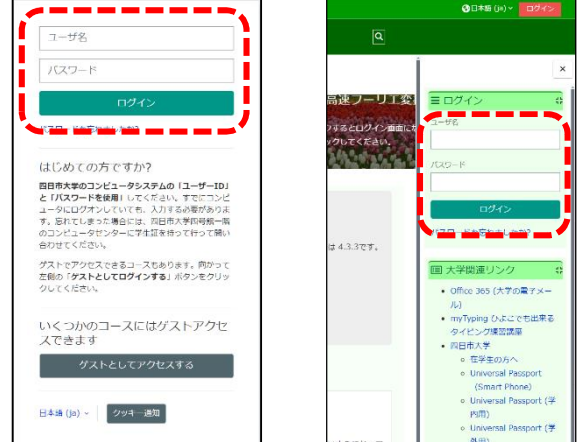

④ ホーム画面が表示される

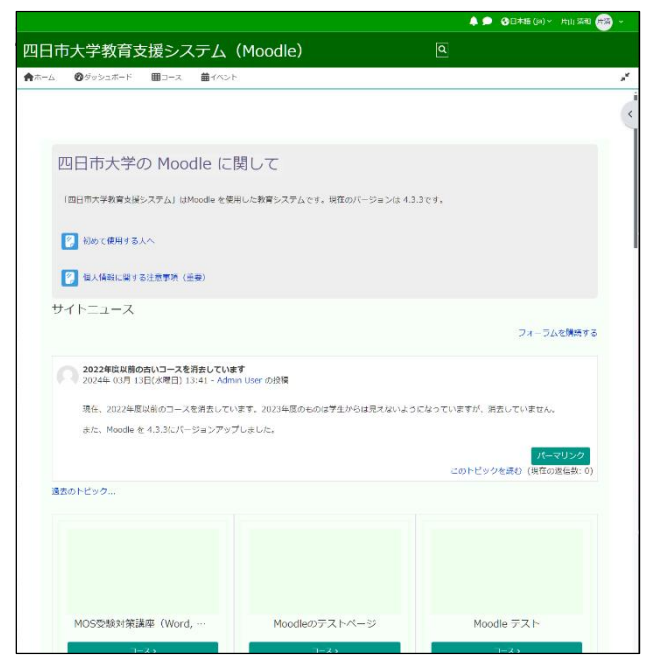

## Moodle からログアウトする

① 画面の最上部のユーザ名かアイコンをクリ ック

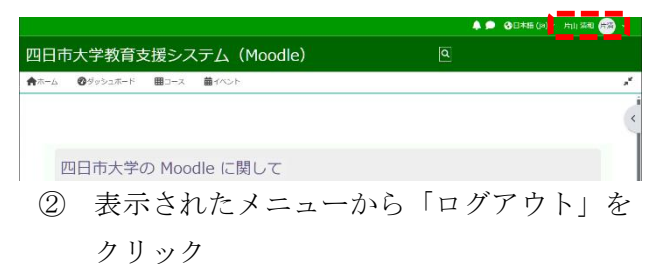

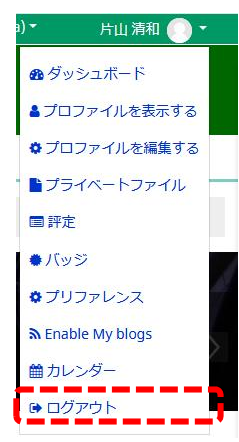

- 3. コースでの操作
	- 3.1. コースへ入る
		- ① ホーム画面が表示されていなければトップ メニューの「ホーム」をクリックし,ホーム 画面を表示してから,トップメニューの「コ ース」をクリックする.

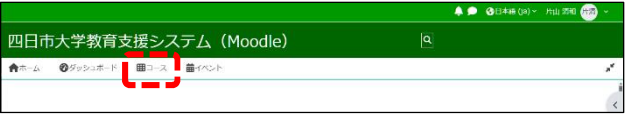

② 表示されたコースから目的のコースをクリ ックする.

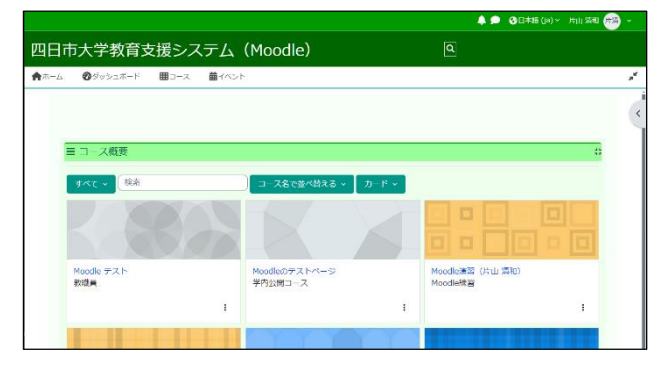

③ コースが表示される.

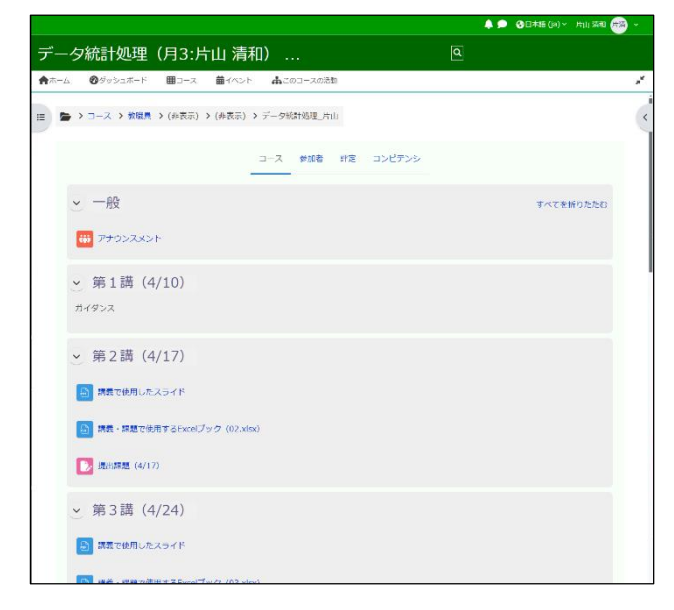

- 3.2. 配布資料を見る・保存する
- 3.2.1. 配布資料を見る
	- ① コース内の資料アイコン (たとえば A など)か,その横のテキストをクリックす る.

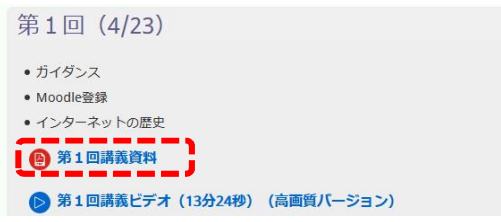

② 資料が Moodle 内,別ページ,別のアプリケ ーションで見られる.

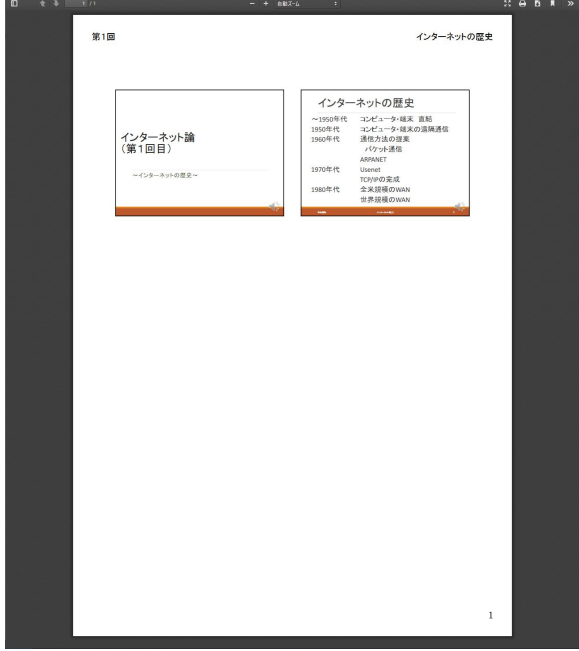

#### 3.2.2. 配付資料を保存する

- ① コース内の資料アイコン (たとえば など)か、その横のテキスト上で右クリッ クする.
- ② ポップアップメニューの「名前をつけてリ ンク先を保存」を選択する.
- ③ 保存したいフォルダと名前を指定して保存 する.

### 3.3. 課題を見る・提出する

- 3.3.1. 課題を見る
	- ① コース内の課題アイコン(たとえば など)か, その横のテキスト上をクリック する.

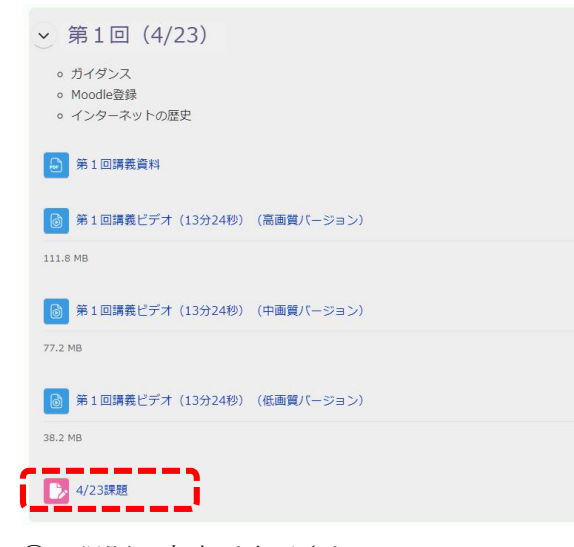

② 課題の内容が表示される.

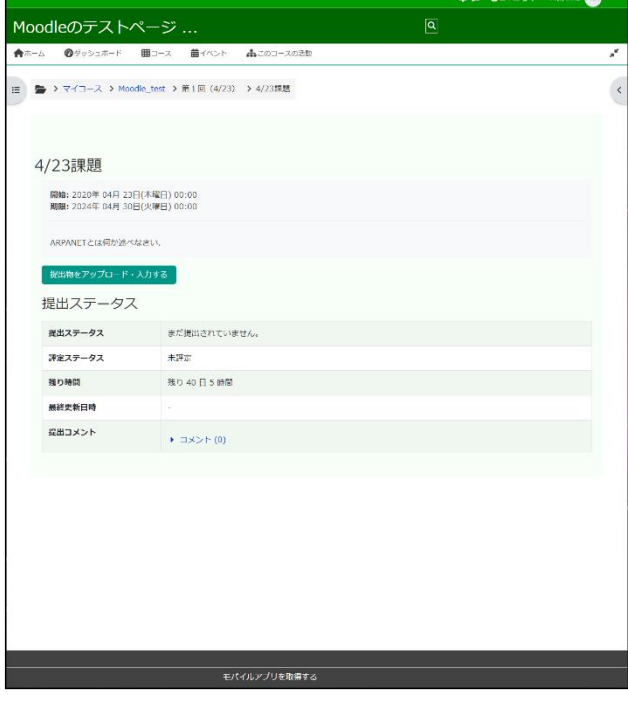

- 3.3.2. 課題を提出する
	- ① 課題の内容を表示する.(☞4 ページ:3.3.1 課題を見る)
- ② 「提出物をアップロード・入力する」ボタ ンをクリックする.

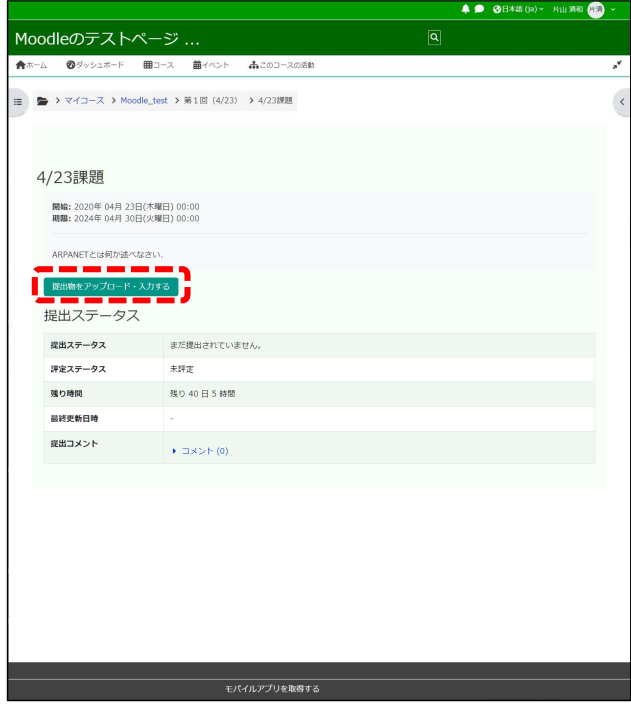

③ 課題提出画面が表示される.

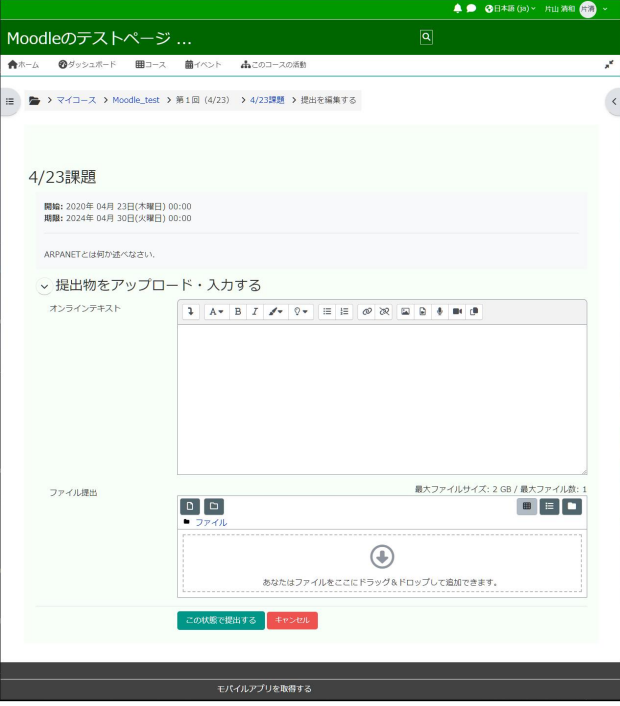

※課題によっては、オンラインテキストのみ, ファイル提出のみのことがあります.

- ④ 課題を入力する.
	- イ) オンラインテキストの場合

インラインのテキストエディタに,文章を 直接入力する.

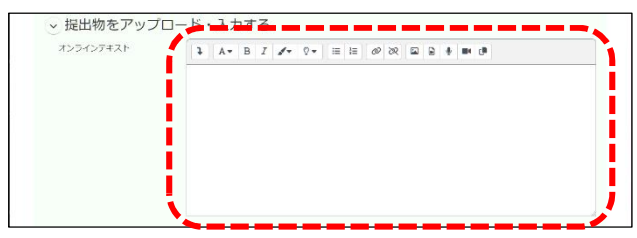

ロ) ファイル提出の場合

作成した課題ファイルをドラッグ&ドロッ プで提出する.

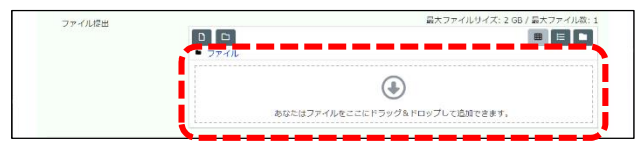

⑤ 「この状態で提出する」ボタンをクリック する.

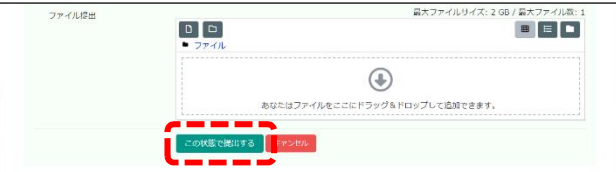

⑥ 提出が完了し,提出ステータスが表示され る.

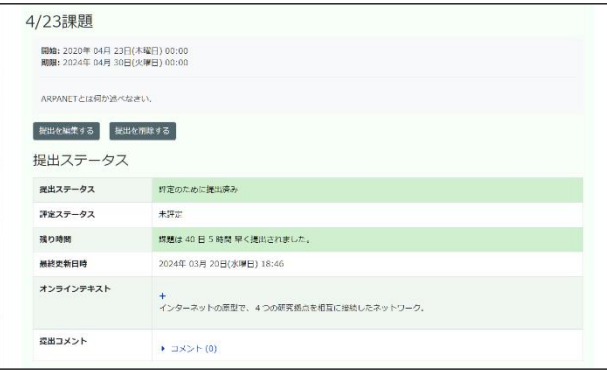

- 3.3.3. 課題の状況を確認する
	- ① 課題の内容を表示する.(☞4 ページ:3.3.1 課題を見る)
	- ② 提出ステータスから確認する.

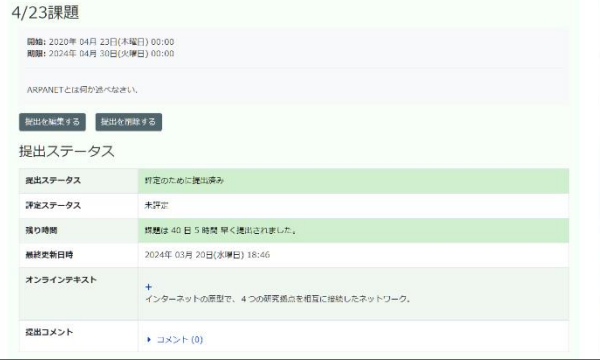

#### ■ 提出ステータス

「未提出」:課題を提出した状態

「評定のために提出済み」:課題を提出した状態 ※紙などの提出物を教員が採点し,点数を入力 するような場合,「この課題においてあなたがオ ンラインで提出するものはありません。」と表示 される.

#### ■ 評定ステータス

「未評定」採点が行われていない状態 「評定済み」:採点が行われた状態

■ 終了日時

課題の提出期限が表示される.

■ 残り時間

課題の提出期限までの残り時間が表示される. ※提出期限後に課題を提出した場合,どれほど 遅れたかが表示される.

■ 最終更新日時

最後に課題を提出した日時が表示される.

■ オンラインテキスト

オンラインテキストで課題を提出場合に,入力 したテキストが表示される.

#### ■ 提出コメント

提出物に対するコメントが記述できる. 「コメント(0)」をクリックし,表示されるテキ ストボックス内にコメントを記述する.

#### 3.3.4. 課題を再提出する

- ① 課題の内容を表示する.(☞4 ページ:3.3.1 課題を見る)
- ② 「提出を編集する」ボタンをクリックする.

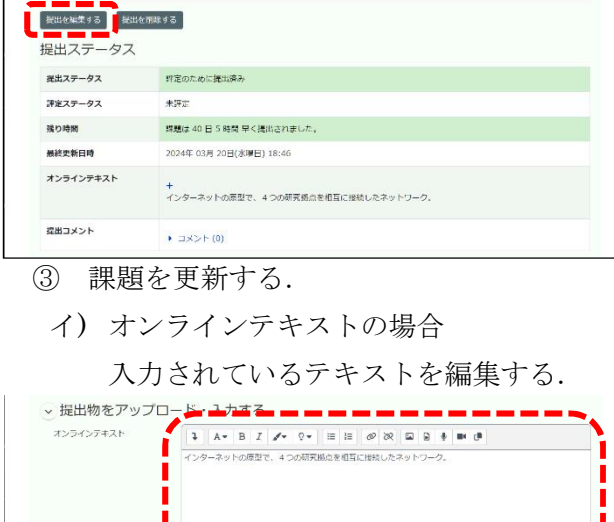

ロ) ファイル提出の場合 提出済みファイルのアイコンをクリック し,表示されたダイアログボックスの「削 除」ボタンをクリックして,ファイルを削 除してから新しいファイルを再提出する.

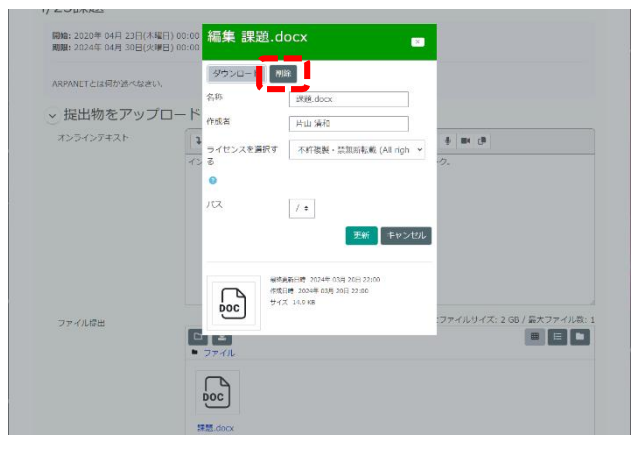

④ 「この状態で提出する」ボタンをクリック する.

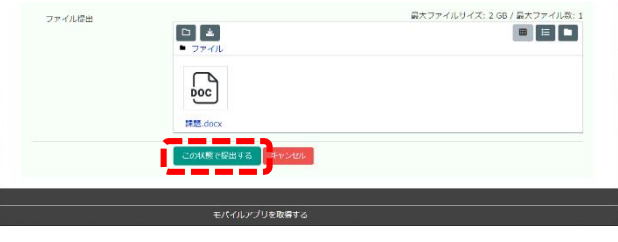

- 3.3.5. 課題に対するフィードバックを確認 する
	- ① 課題の内容を表示する.(☞4 ページ:3.3.1 課題を見る)
	- ② フィードバックから確認する.

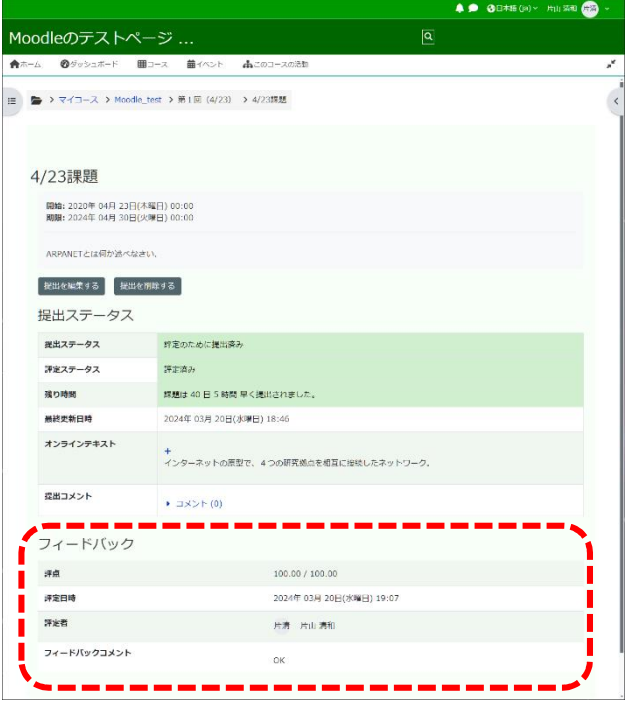

#### ■ 評点

採点された結果の評点が表示される.

■ 評定日時

評定された日時が表示される.

#### ■ 評定者

評定を行った教師が表示される.

■ フィードバックコメント

提出された課題に対するフィードバックコメン トが表示される.

## 3.4. 評定を見る

① トップメニューの「このコースの活動」に マウスをポイントする.

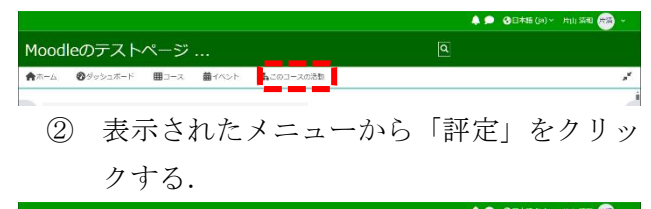

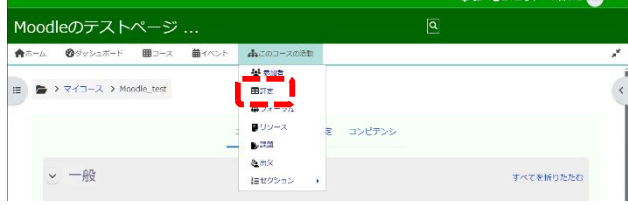

③ ユーザレポートが表示される.

【評定】欄でこれまでの課題の評定を確認

する.

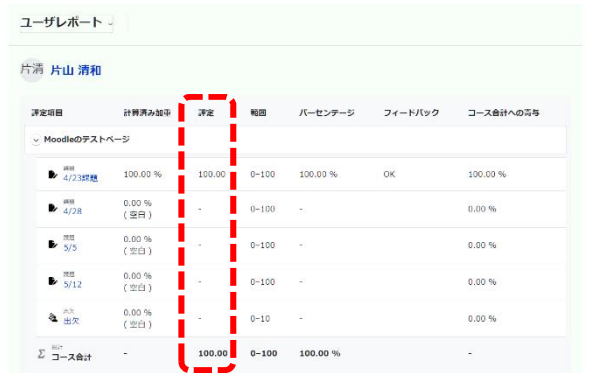